# **Boletim Técnico**

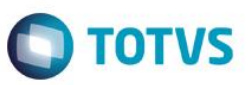

### **Informação do Processo de Importação – I.P.I.**

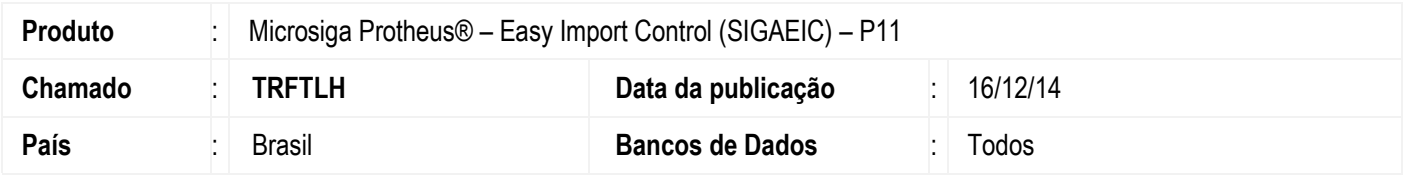

Esta rotina permite a impressão de um formulário com Informações do Processo de Importação (dados financeiros, carta de crédito, entre outros) para circulação interna.

Simula a impressão do Purchase Order de acordo com as informações mencionadas nos parâmetros de impressão.

### **Procedimento para Implementação**

#### **Atenção**

**O procedimento a seguir deve ser realizado por um profissional qualificado como Administrador de Banco de Dados (DBA) ou equivalente!** 

#### **A ativação indevida da Integridade Referencial pode alterar drasticamente o relacionamento entre tabelas no banco de dados. Portanto, antes de utilizá-la, observe atentamente os procedimentos a seguir:**

- i. No **Configurador (SIGACFG)**, veja **se a empresa utiliza** Integridade Referencial, selecionando a opção **Integridade/Verificação (APCFG60A)**.
- ii. Se **não há** Integridade Referencial **ativa**, são relacionadas em uma nova janela todas as empresas e filiais cadastradas para o sistema e nenhuma delas estará selecionada. Neste caso, **E SOMENTE NESTE, não é necessário** qualquer outro procedimento de **ativação ou desativação** de integridade, basta finalizar a verificação e aplicar normalmente o compatibilizador, conforme instruções.
- iii. **Se há** Integridade Referencial **ativa** em **todas as empresas e filiais**, é exibida uma mensagem na janela **Verificação de relacionamento entre tabelas**. Confirme a mensagem para que a verificação seja concluída, **ou**;
- iv. **Se há** Integridade Referencial **ativa** em **uma ou mais empresas**, que não na sua totalidade, são relacionadas em uma nova janela todas as empresas e filiais cadastradas para o sistema e, somente, a(s) que possui(em) integridade está(arão) selecionada(s). Anote qual(is) empresa(s) e/ou filial(is) possui(em) a integridade ativada e reserve esta anotação para posterior consulta na reativação (ou ainda, contate nosso Help Desk Framework para informações quanto a um arquivo que contém essa informação).
- v. Nestes casos descritos nos itens **"iii"** ou **"iv", E SOMENTE NESTES CASOS**, é necessário **desativar** tal integridade, selecionando a opção **Integridade/ Desativar (APCFG60D)**.
- vi. Quando desativada a Integridade Referencial, execute o compatibilizador, conforme instruções.
- vii. Aplicado o compatibilizador, a Integridade Referencial deve ser reativada, **SE E SOMENTE SE tiver sido desativada**, através da opção **Integridade/Ativar (APCFG60)**. Para isso, tenha em mãos as informações da(s) empresa(s) e/ou filial(is) que possuía(m) ativação da integridade, selecione-a(s) novamente e confirme a ativação.

### **Contate o Help Desk Framework EM CASO DE DÚVIDAS!**

1

# **Boletim Técnico**

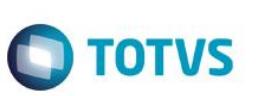

## **Procedimento para Utilização**

### **Pré-Requisitos:**

Possuir um processo até a fase de PO.

### **Sequência 01:**

- 1. No Easy Import Control (SIGAEIC), acesse Ambiente\ Purchase Order\ Inf.Proc.Import (EICPO560).
- 2. Na tela que será apresentada, preencha o campo Nr. do PO, veja que os campos Banco L/C e Valor da Carta serão preenchidos.
- 3. Caso seja necessário, vincule uma mensagem no relatório por meio do botão Mensagens.
- 4. Na tela apresentada, clique duas vezes na linha, insira as informações na mensagem e clique em OK.
- 5. Clique em Imprimir.
- 6. Clique em Preview.
- 7. Veja que o sistema imprimirá o relatório Informação de Processo de Importação, contendo as informações do processo.

## **Informações Técnicas**

**Sistemas Operacionais** Windows/Linux

**Rotina Envolvida EICPO560** – Inf. Proc. Import.

 $\bullet$ 

Este documento é de propriedade da TOTVS. Todos os direitos reservados.  $\circledcirc$